# 將許可證從當前思科內容安全裝置轉移到RMA裝 置

### 目錄

簡介 必要條件 需求 採用元件 轉讓許可證

# 簡介

本文檔介紹如何使用License Administration Portal工具、驗證裝置的許可功能,以及將許可功能從 故障裝置傳輸到由Return Material Authorization(RMA)提供的裝置。

### 必要條件

#### 需求

思科建議您瞭解以下主題:

- 思科電子郵件安全裝置(ESA)
- 思科安全管理裝置(SMA)
- 思科網路安全裝置(WSA)

#### 採用元件

本文檔中的資訊基於Cisco ESA、Cisco SMA和Cisco WSA的所有版本。

本文中的資訊是根據特定實驗室環境內的裝置所建立。文中使用到的所有裝置皆從已清除(預設 )的組態來啟動。如果您的網路正在作用,請確保您已瞭解任何指令可能造成的影響。

# 轉讓許可證

完成這些步驟,將許可證(功能金鑰)從當前的思科內容安全裝置傳輸到RMA裝置。

- 1. 訪[問許可證管理門戶](https://tools.cisco.com/SWIFT/LicensingUI/Quickstart)。
- 2. 在Manage部分下,按一下Devices,然後從Actions下拉選單中選擇RMA。

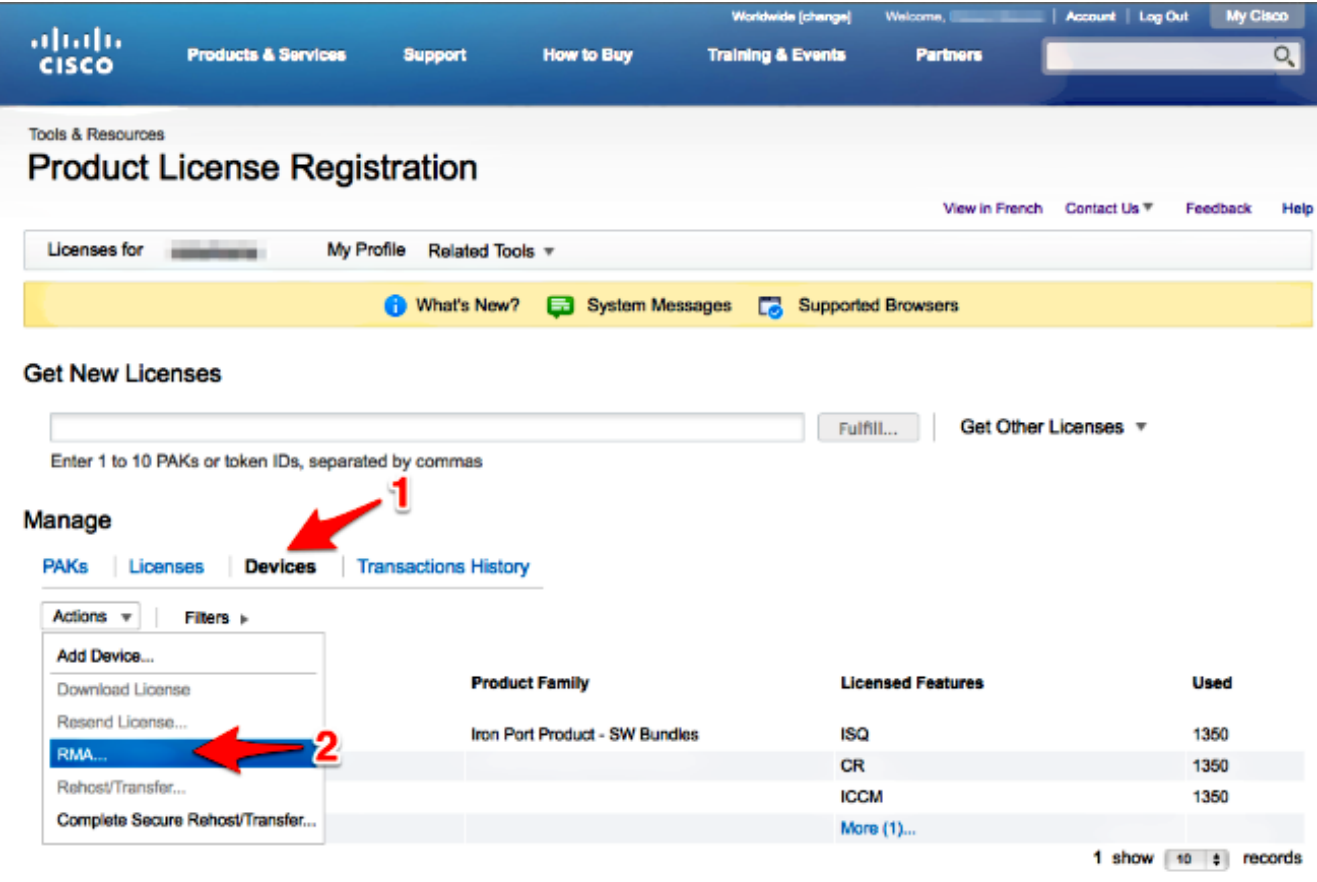

在「Specify the Device to RMA」彈出視窗中,從下拉選單中選擇Iron Port Product - SW 3.Bundles。在主機ID部分輸入要從中傳輸許可證的裝置的序列號的最後部分。鍵入所需的 Captcha字,然後按一下Next。

### Specify the Device to RMA

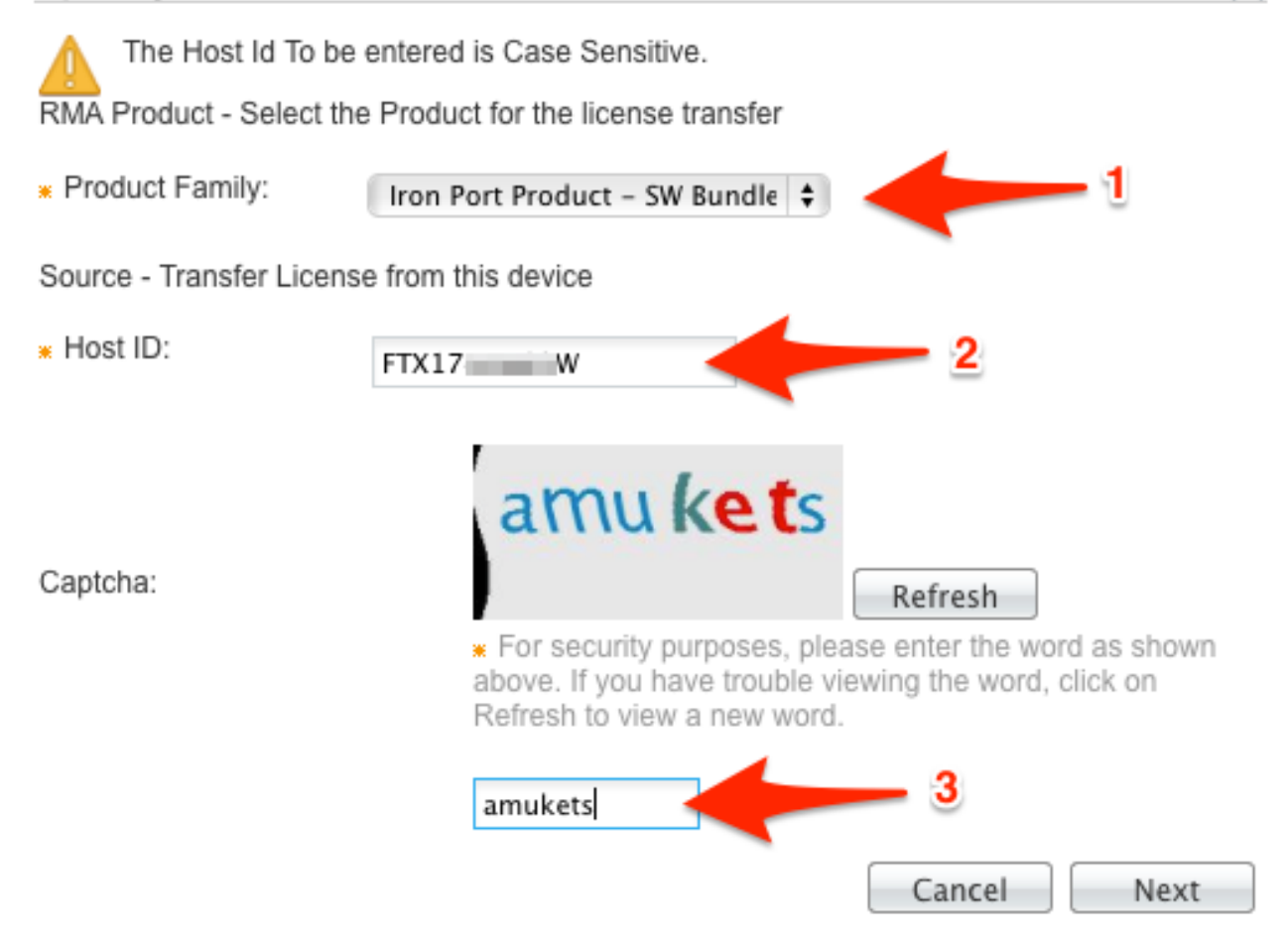

在RMA彈出螢幕上輸入要將許可證轉移到的序列號的最後部分。輸入RMA案例編號並點選下 4.一步。

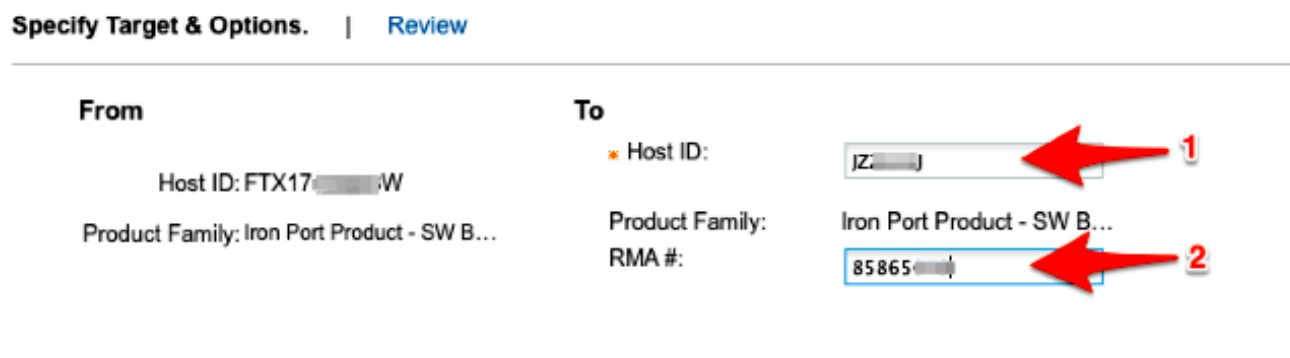

Cancel Next

5. 最後,在下一個RMA彈出螢幕上,檢視為要傳輸的許可證提供的資訊。選中License Agreement覈取方塊。驗證Send To和End User資訊,如下所示。按一下「Transfer」以通過 電子郵件將您的許可證傳送給指定的許可證持有人。

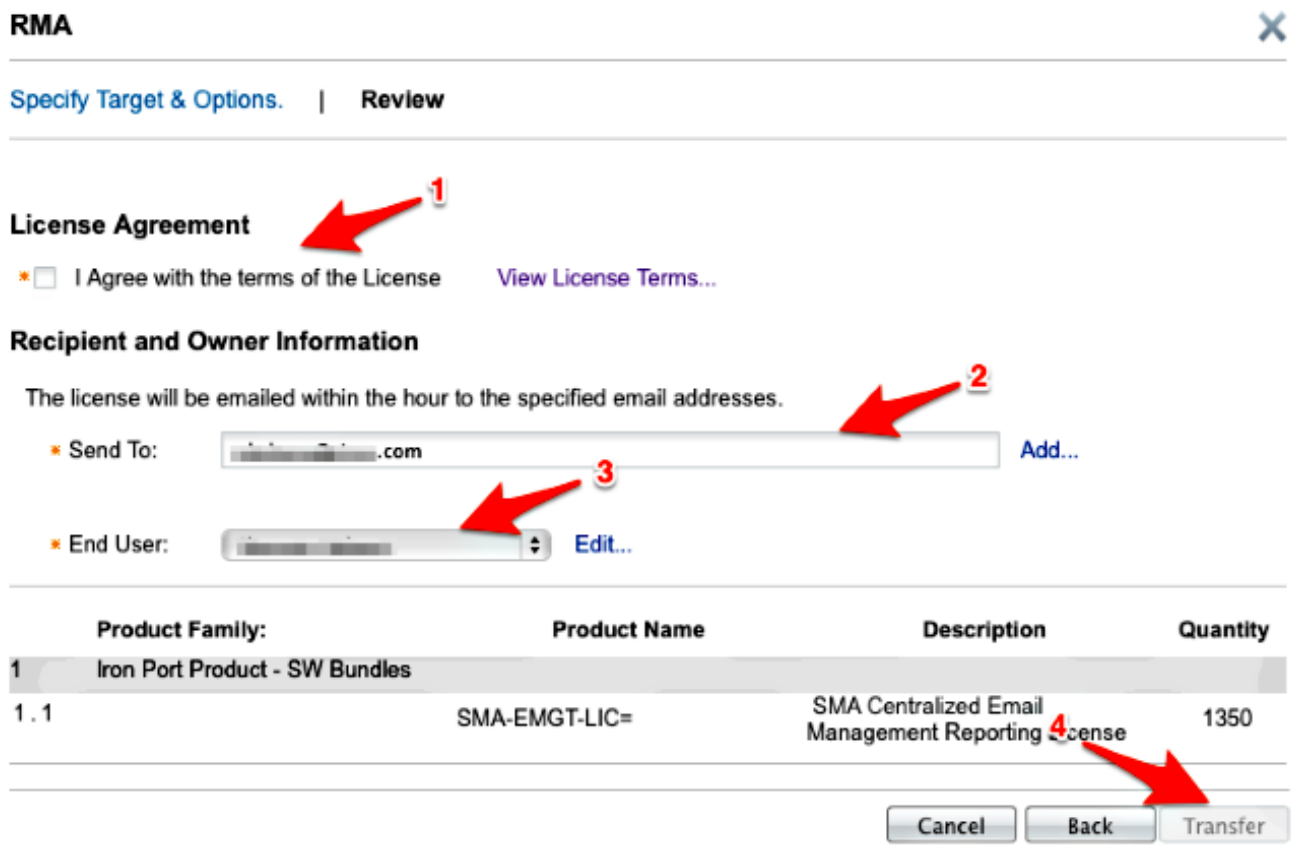

從思科全球許可運營部門傳送電子郵件最多需要四個小時。

6. 登入新裝置並按提供的方式下載新的許可證金鑰。